## **JOB AID – ADD ATTACHMENT TO EXPENSE REPORT IN APPROVAL**

*While an expense report is in approval, it cannot be edited (except by Withdrawing). However, you are able to add an attachment to your report while it's in approval.* 

## EXAMPLE: YOU DID NOT INCLUDE YOUR SUPERVISOR'S APPROVAL AS AN ATTACHMENT.

- 1) Open the expense report.
- 2) Click the "+" for Attachments.

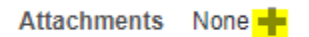

## 3) Select the file and click "OK".

## **Attachments**

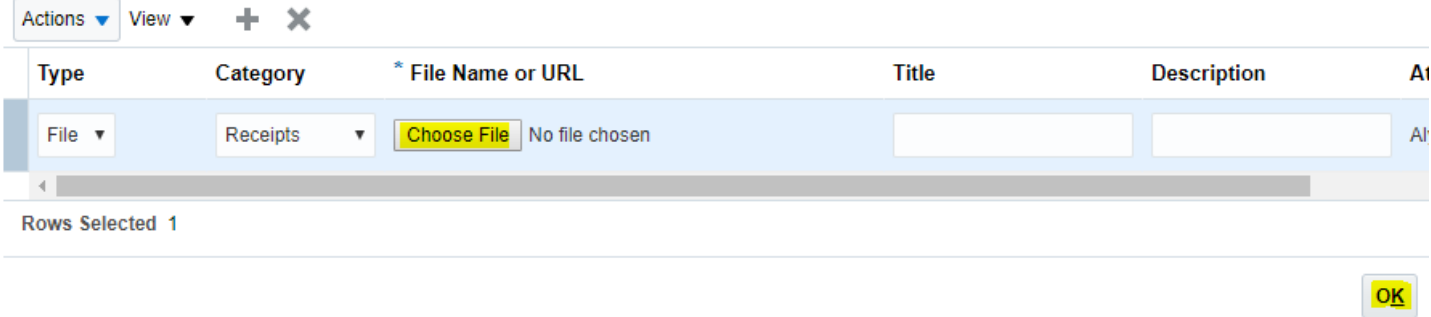

- 4) Click "Submit Receipts" to submit the newly added attachment.
- 5) Email the SON Finance Department (Mariely at mariely.rosario@rutgers.edu) to advise that the attachment has been added. Please note that the system does not send a notification to the Finance dept when a file is added.

*NOTE: Sometimes the Finance dept has issues viewing attachments added in this manner (a system related issue). If you are asked about a document that you already attached, please confirm that it is there in your report and provide a copy via email to the Finance dept.*